# **JROIS2 User manual (simplified version)**

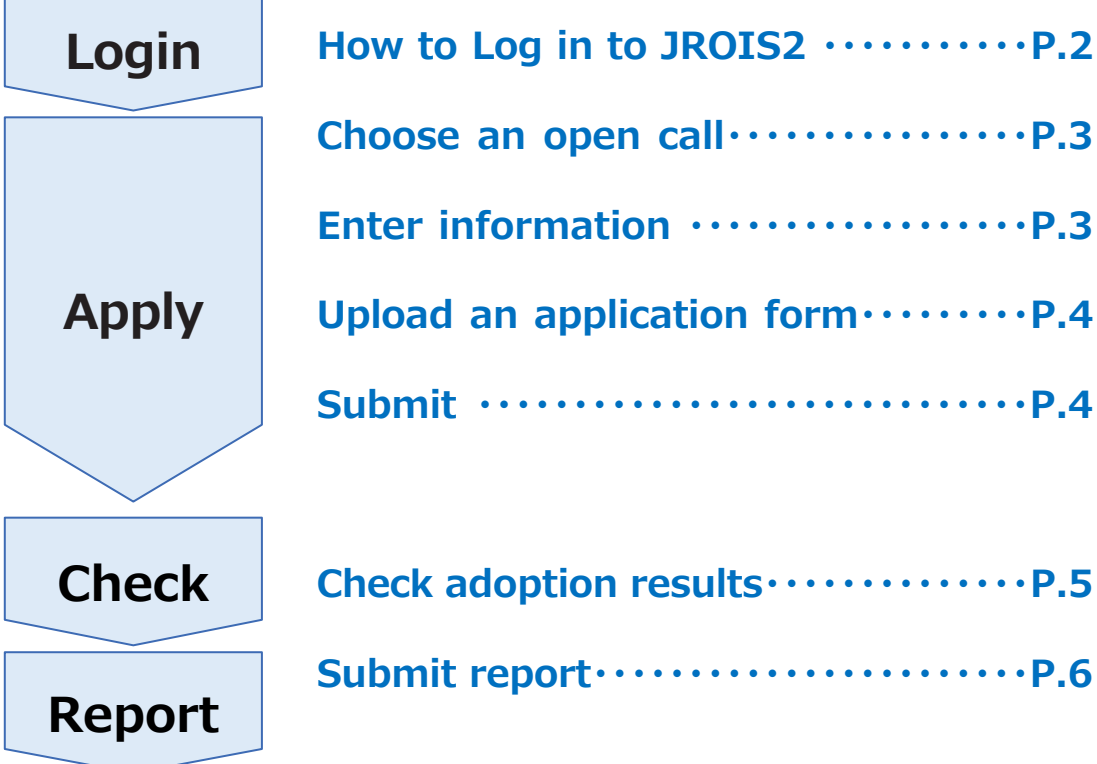

**Created Date: 2023/2/20**

## **Login**

**1 . Access to https://jrois2.rois.ac.jp**

**Click either Japanese or English to set display language.**

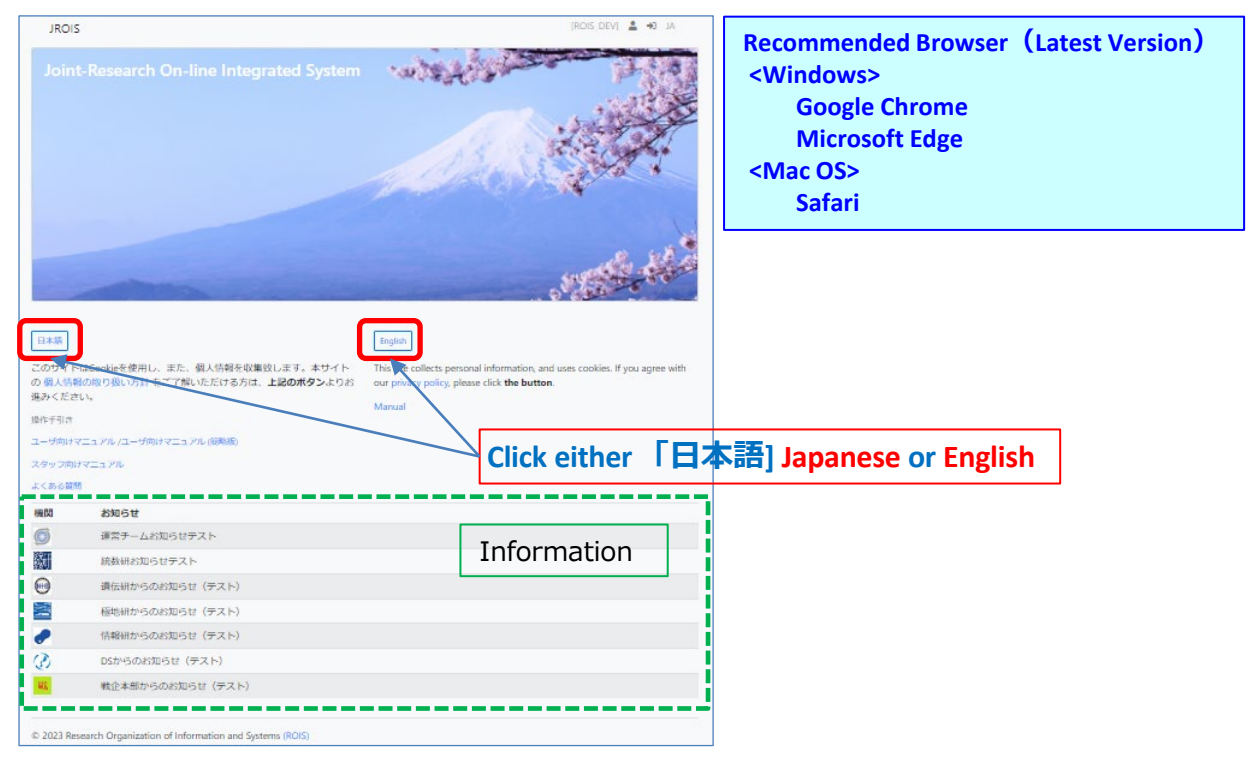

#### **2. Log in to JROIS2**

If you have Account of this system, enter your Email address and Password and click "**login**".

If you do not have any Account of this system, you need register your information.

To sign up if you don't have any account \*2

- 1.. Click "**Account Service**"
- 2. Enter your Email and password for the login. Password must be at least 8 characters.
- 3. Then, click URL on the email you will receive.
- 4. After logging in for the first time, 'Edit User' screen will redirect, so please register.

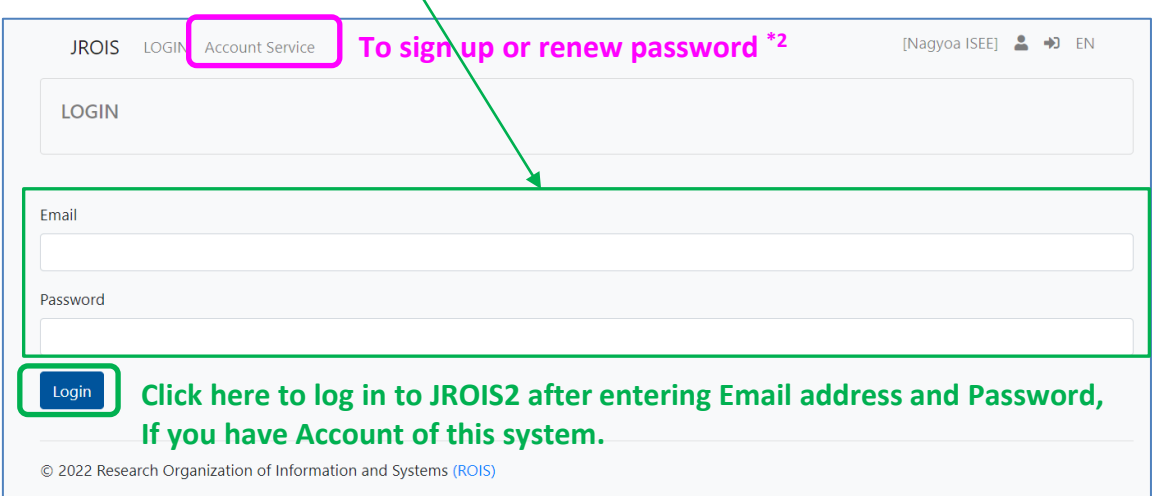

# **Apply**

#### **1. Choose an open call**

Click "**Apply**" of the open call that you would like apply in "**Offer List**."

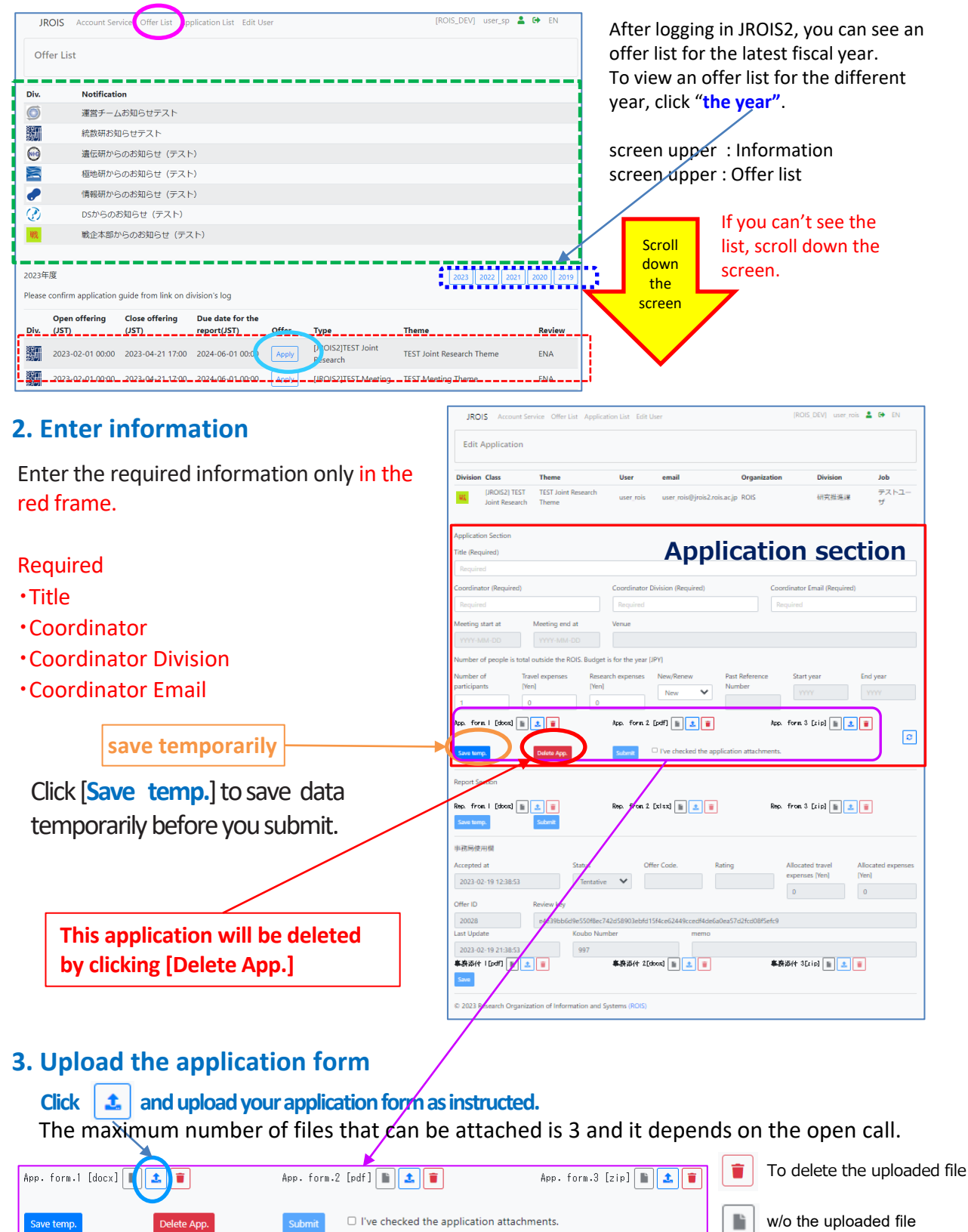

w/ the uploaded file

n

## **Apply**

#### **3. Upload the application form**

- 1. After clicking "Upload" button  $\|\cdot\|$ , you will see the screen right. Then, click 「**ファイルの選択**」①
- 2. Select a file to upload, and you will see the screen right. Then , click 「**送信**」②
- 3. After that you will see the screen right. Then, click 「**閉じる**」③

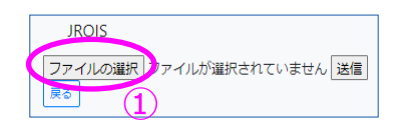

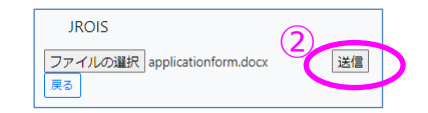

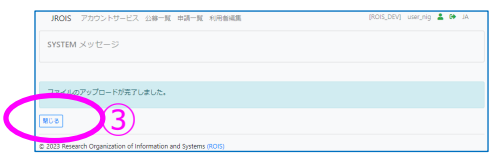

#### **4. Submit**

- 1. Check " **☑ I** I've checked the application attachments.
- 2. After checking, the color of the button changes and it becomes enable to click.
- 3. Click [submit] button to submit
- 4. Your application has been complete when you receive an email that your application is received.

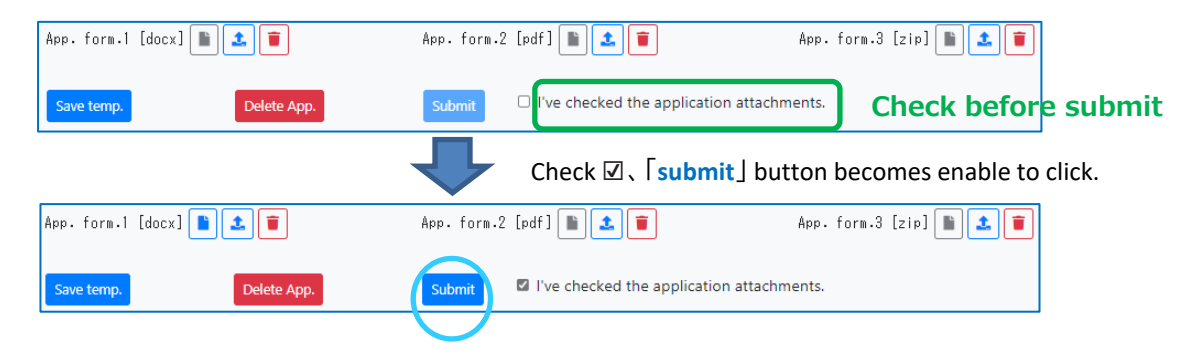

#### **5. Confirm the status of your application "Submit"**

You can see the subject that you have submitted in **Application List**. Please be sure to confirm the status of your application is "**Submit**". If the status is "**Saved**" , your application has not been complete.

You can confirm and edit your application that you save temporarily. Please click your "**Offer ID**" to edit the data.

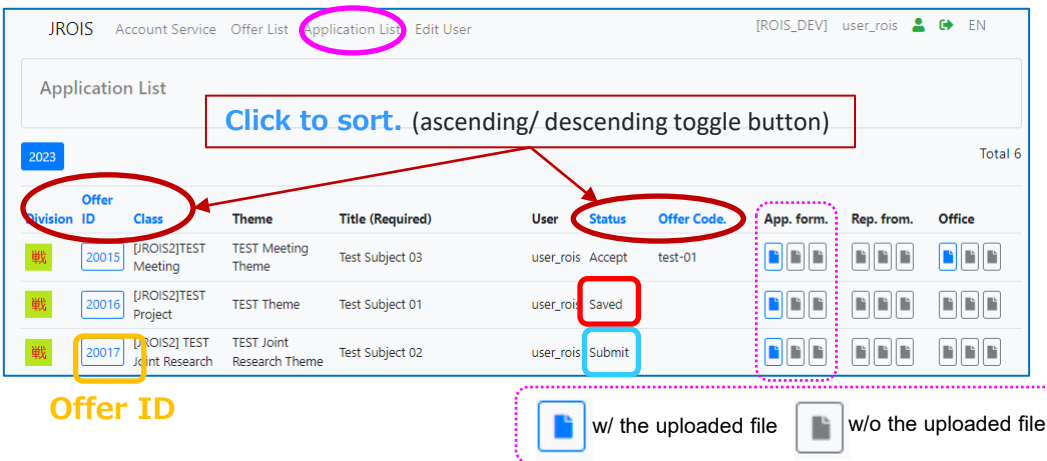

If you do **NOT** receive an email after submission, or if you need to make changes to your application, please contact us at the email address below.

If your application form is incomplete, staff remand the application and contact you. Please apply again by logging in to JORIS2. In this case, If the application is temporarily saved after the deadline, you cannot submit. You need contact us to remand the application again.

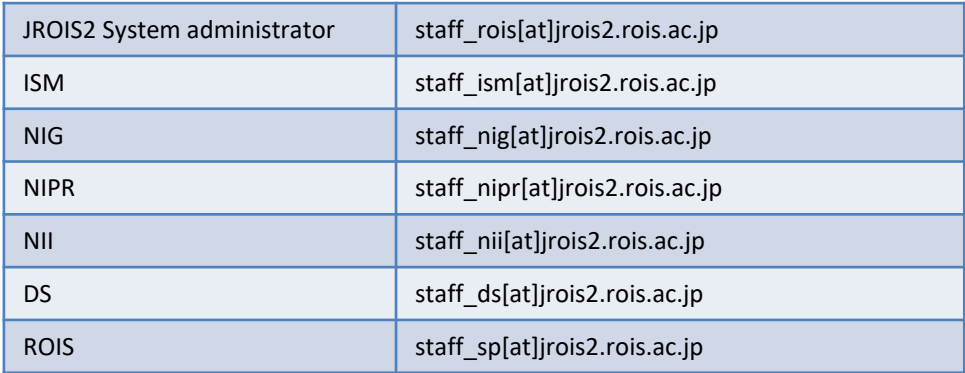

### **Check adoption results**

After receiving mail from the office regarding the adoption results, login to JROIS2 and open **Application list** and check 「**status**」,which is Accept or Reject.

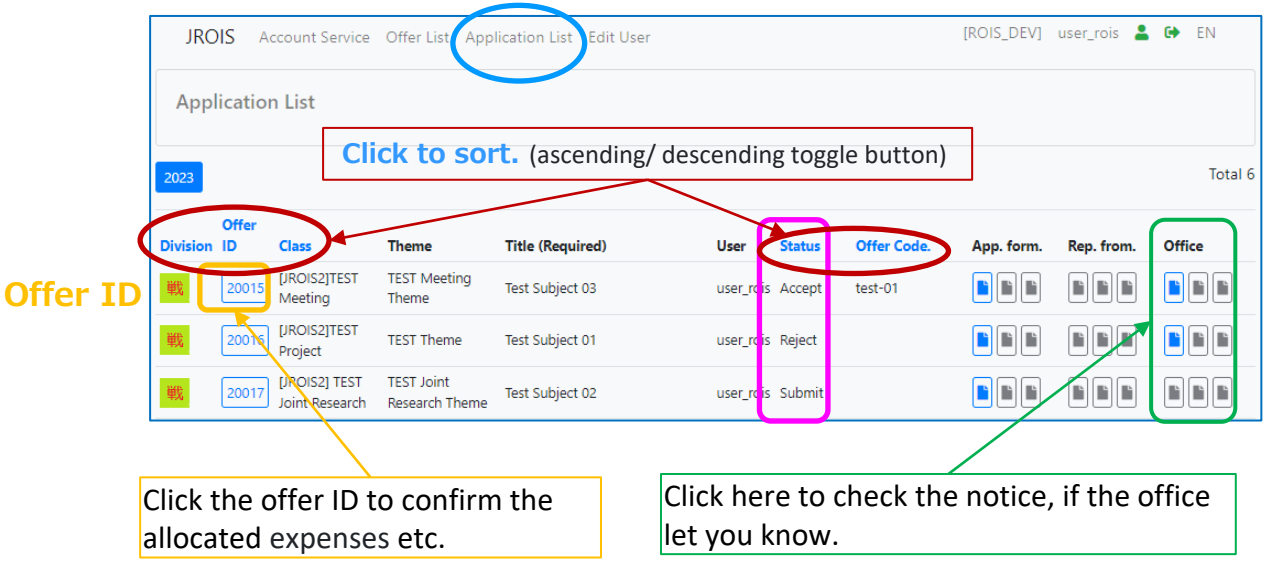

## **Report**

Login to JROIS2 and open Application list (**fiscal year concerned**) and click [**Offer ID**] that you submit your report.

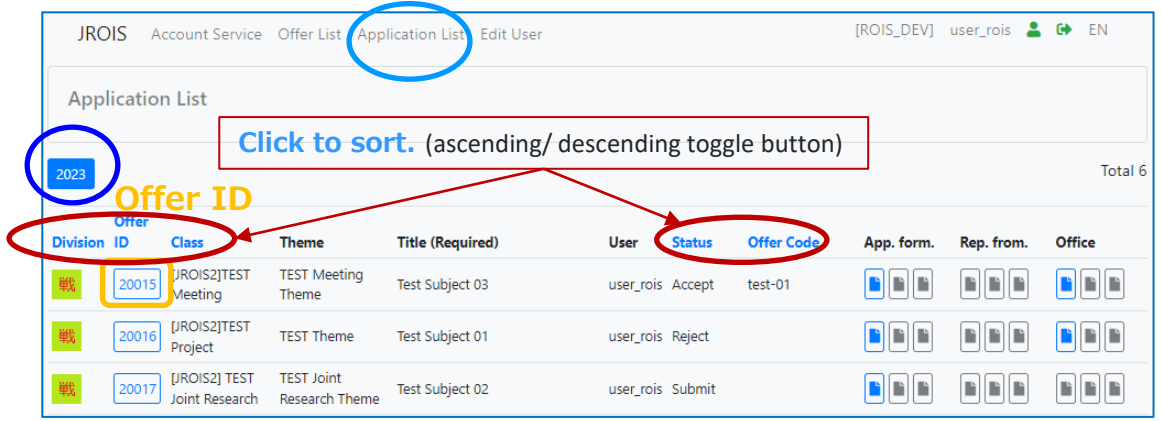

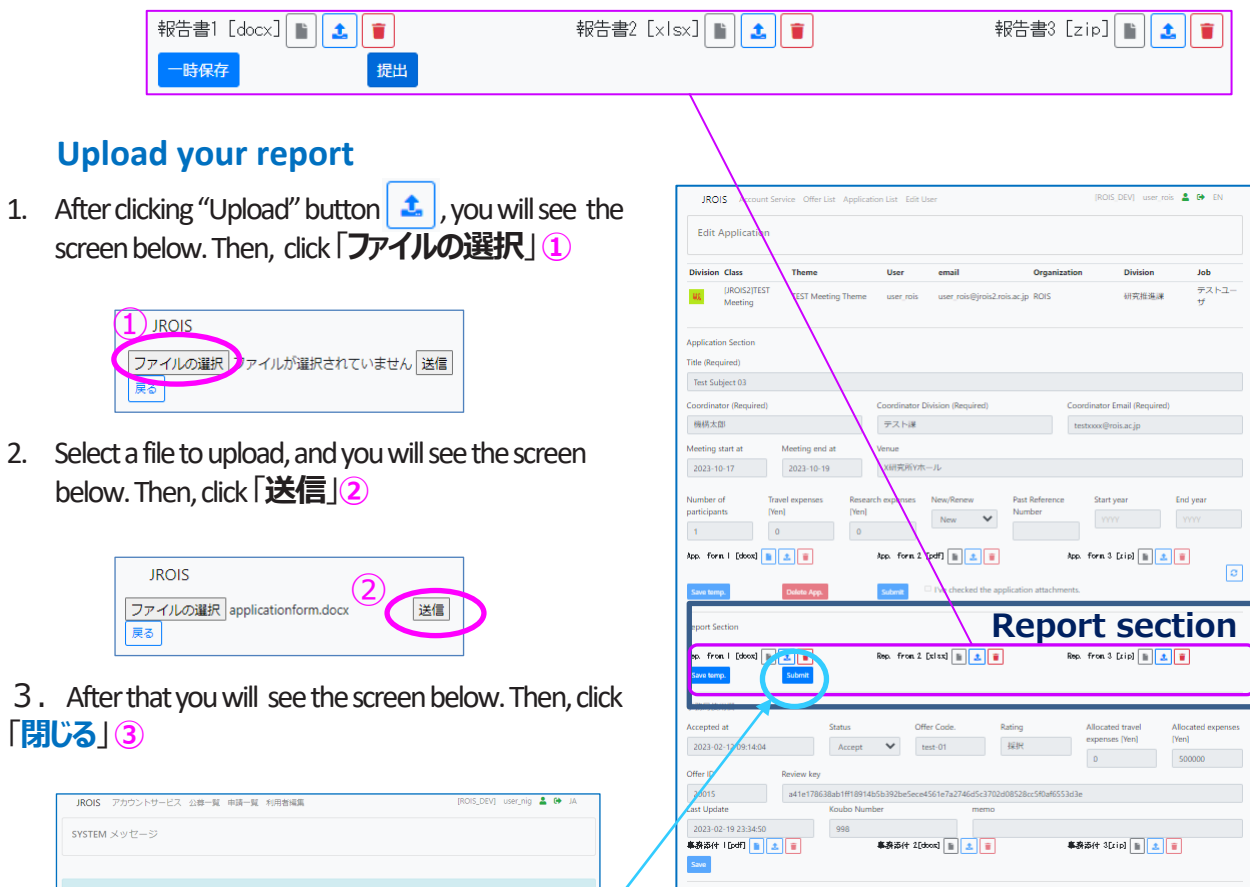

After uploading your report, click [**Submit**] to submit report.

③

Your report submission has been complete when you receive an email that your report is received.